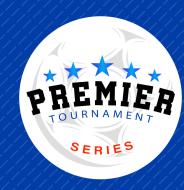

# GotSport Instructions How To Upload Check In Documents

#### STEP 1

- Visit the GotSport website: https://system.gotsport.com/
- Login to your account
- Click on Team Management on the top bar

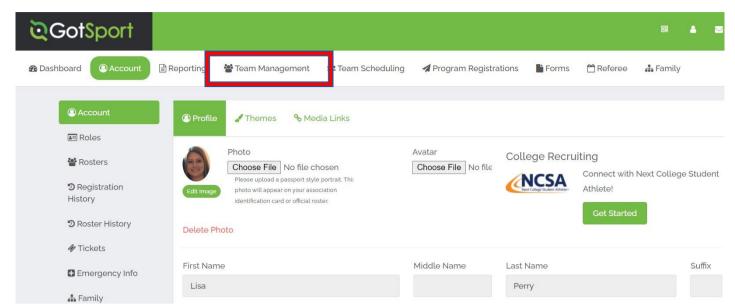

## STEP 2

• Select the team that is participating in the tournament

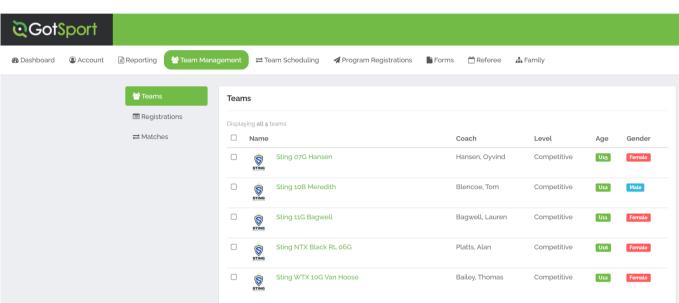

## STEP 3

Click on the Team Registrations Tab

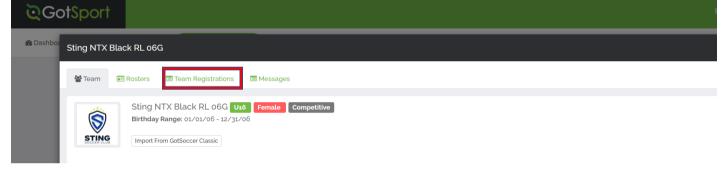

## STEP 4

GotSport
Sling NTX Black RL 66G

Select the event by clicking on the event name

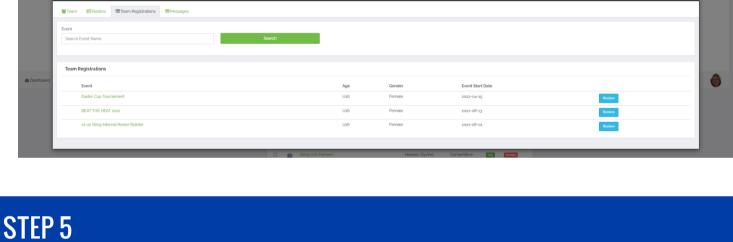

## • Click on the Registration Tab

Team Registration - Sting NTX Black RL o6G

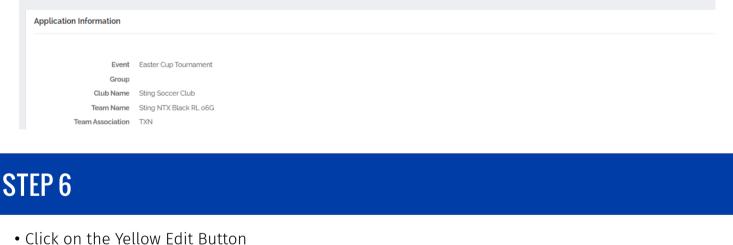

Roster

## Team Registration - Sting NTX Black RL o6G

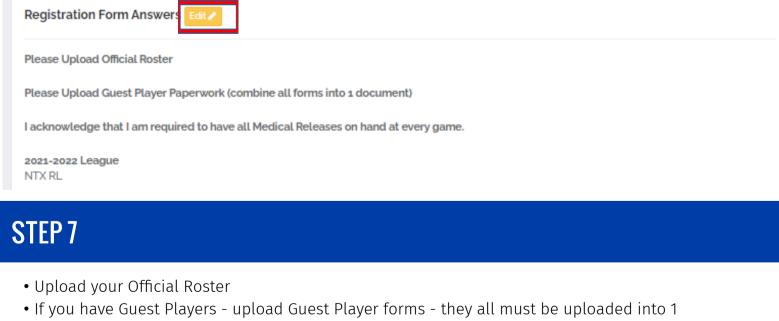

Schedule

Team History

## document. \*here is a good website to use if you need to combine documents into 1 file https://tools.pdf24.org/en/ - Just click on Merge Documents and follow prompts from there.

- Team Registration Sting NTX Black RL o6G

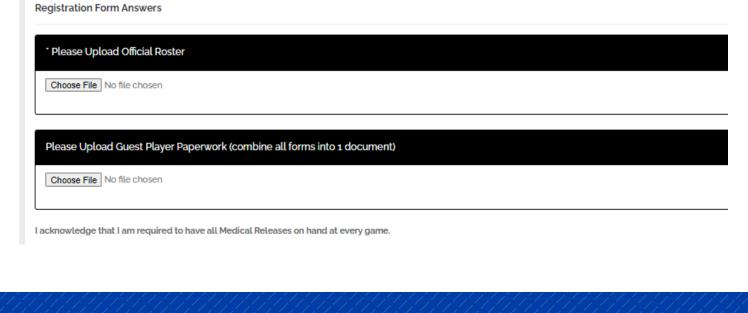

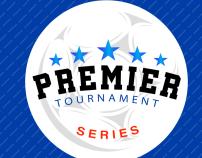